# 清华大学-香港城市大学 MPA-EMBA 双硕士学位项目 港澳台申请者网上申请说明

- 1. 登录: <http://www.gatzs.com.cn/>, 选择"研究生招生"-"网上
	- 报名"

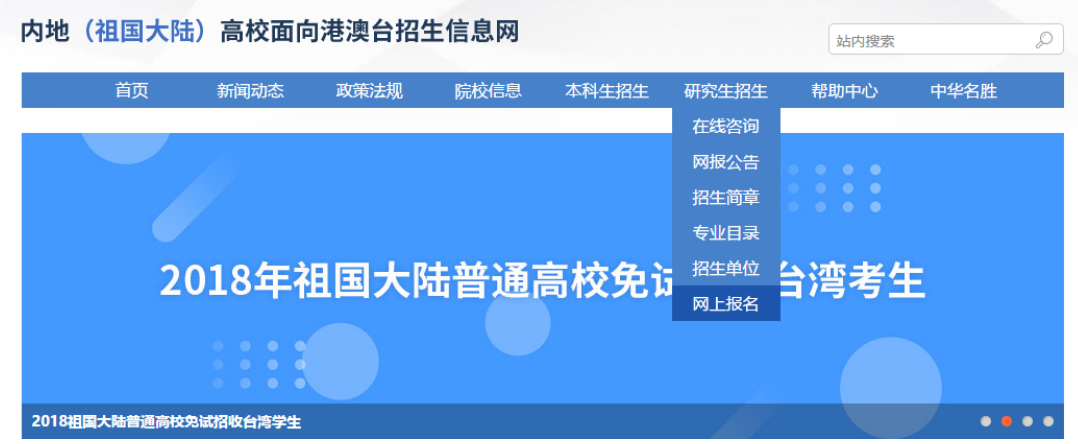

2. 点击"注册账号"进行注册

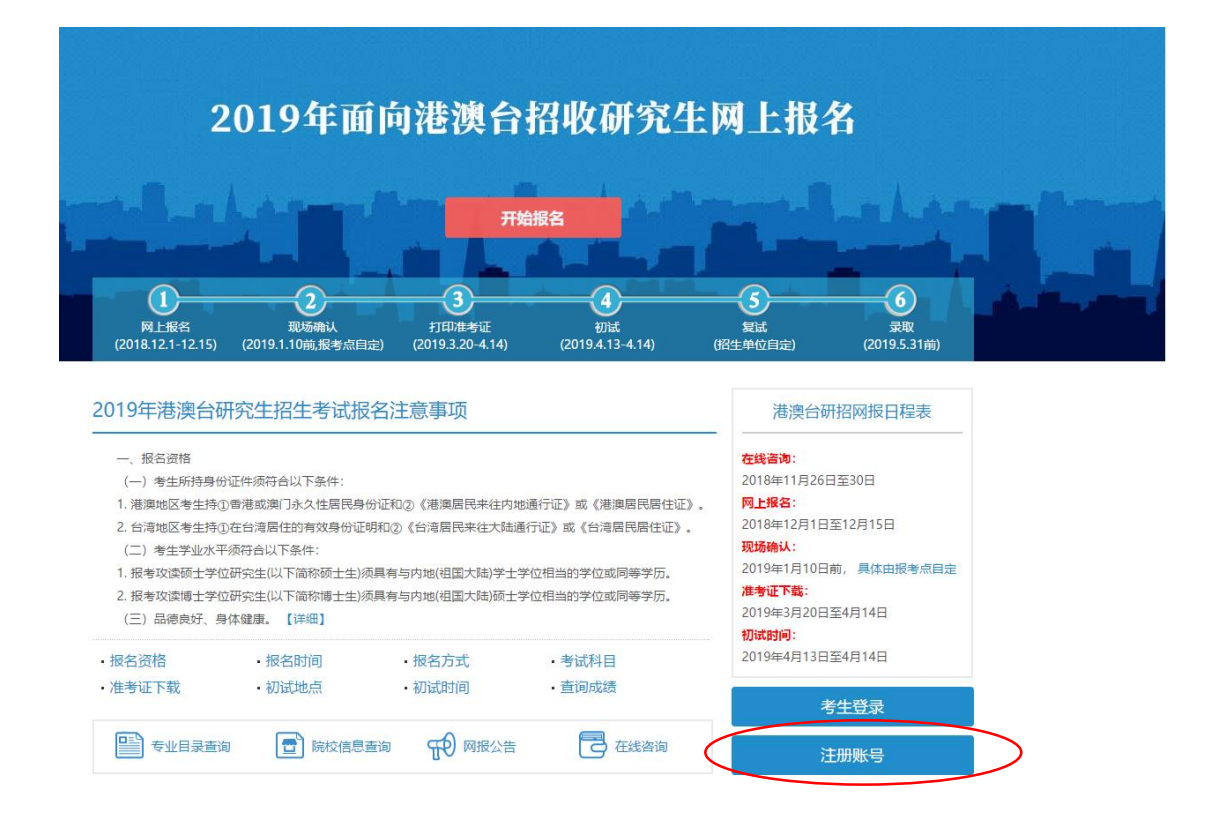

3. 根据相应提示进行注册

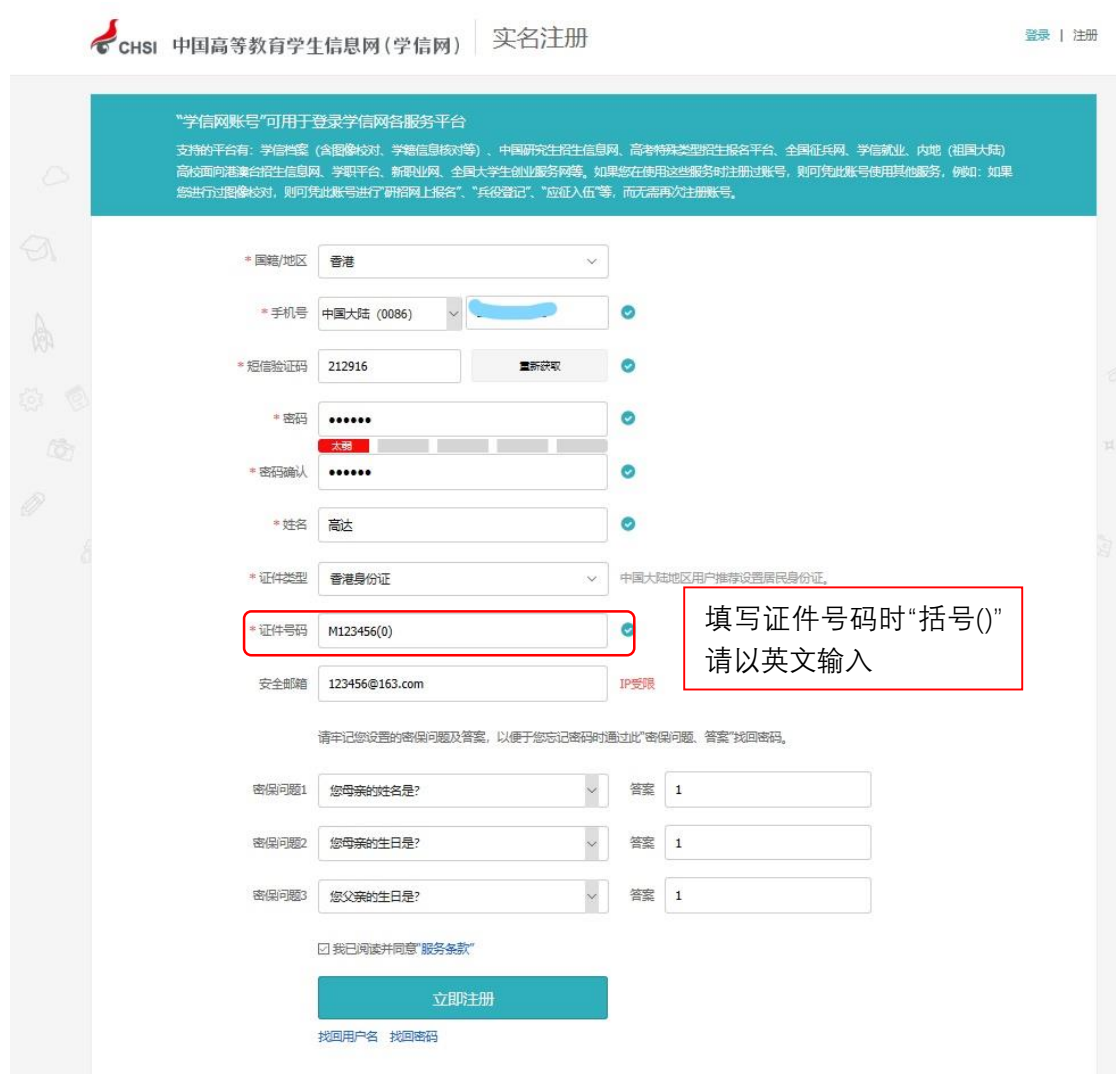

- 4. 注册完毕后,返回登录页面,进入报名页面
- 5. 进入报名页面后,请先行进入"网报公告",点击"我已阅读,开 始报名"

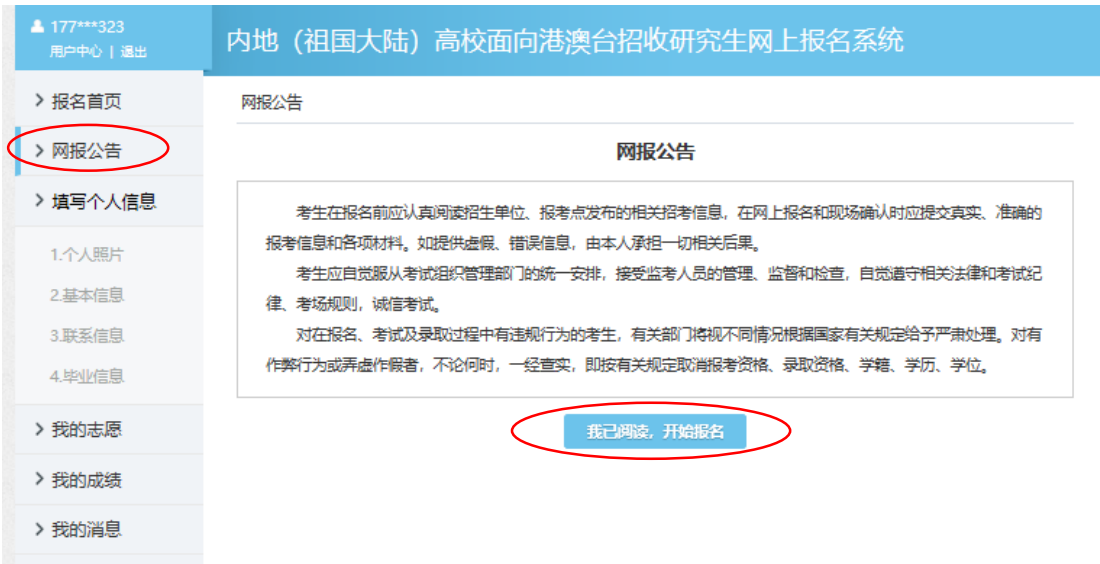

6. 之后点击"个人照片",上传近照

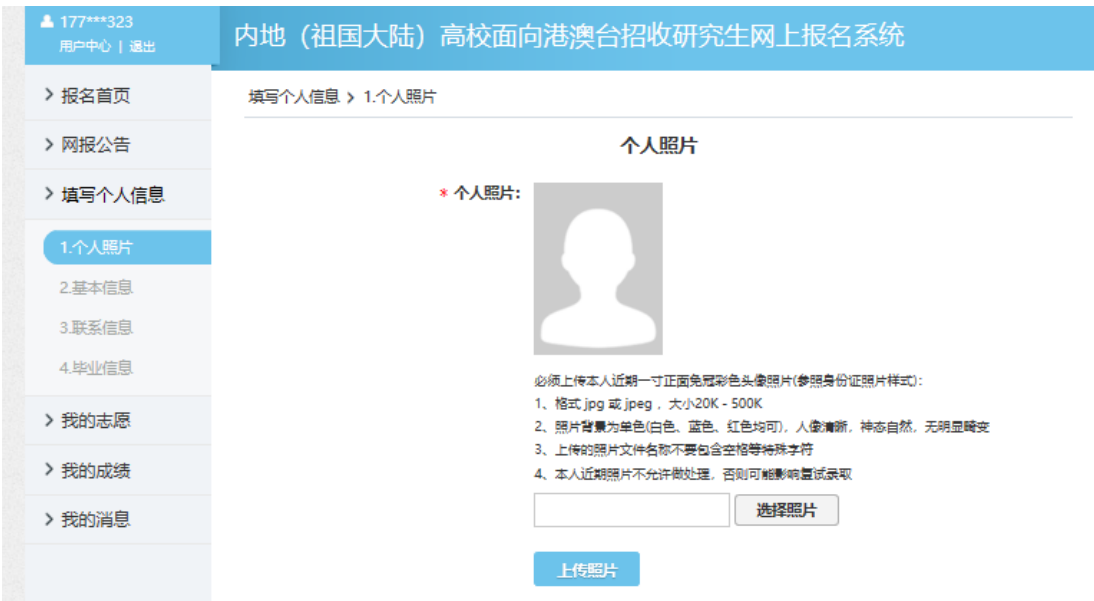

7. 进入"基本信息"页,根据系统提示如实填报

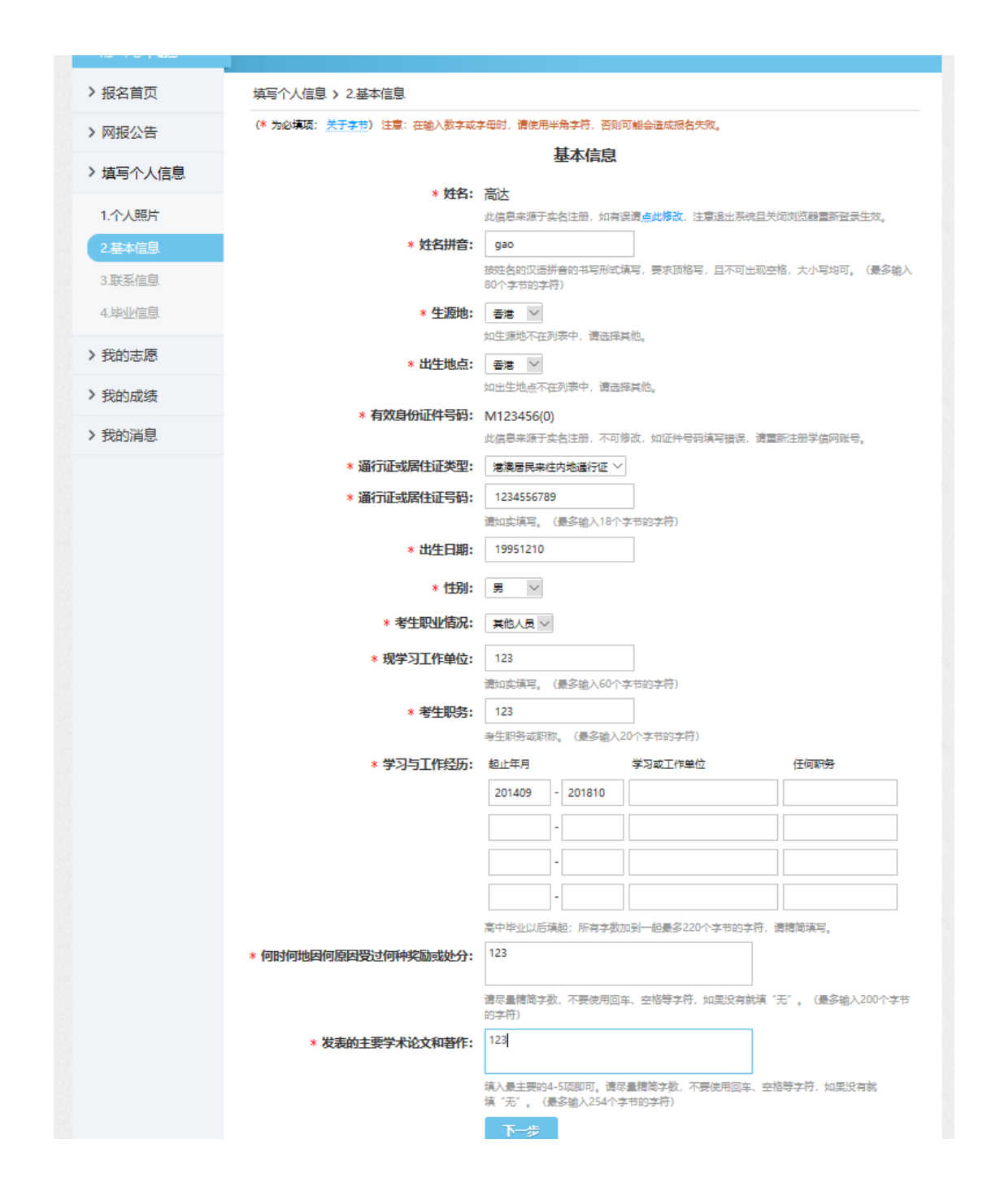

## 8. 进入"联系信息"页, 如实填报

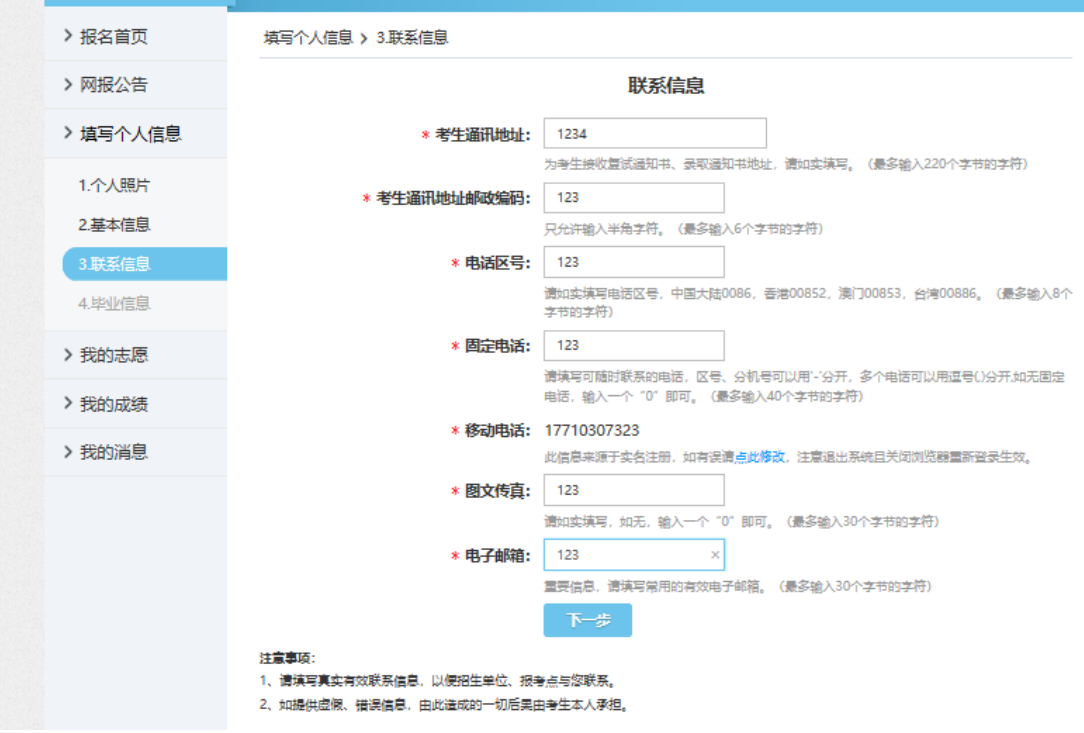

9. 进入"毕业信息"页, 如实填报

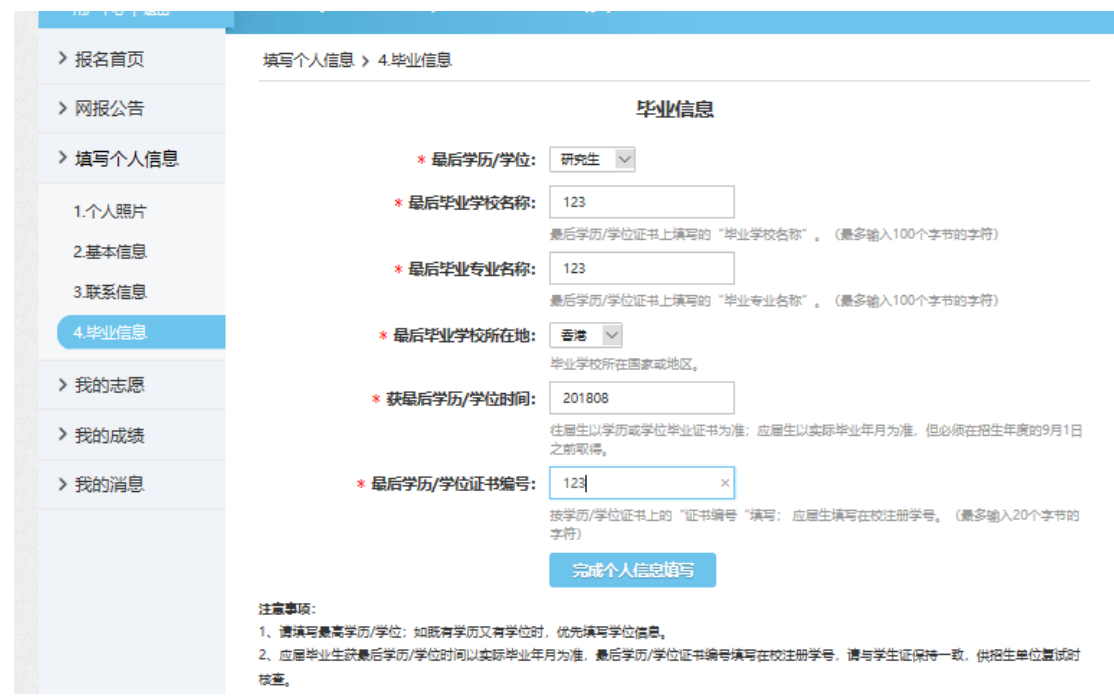

10. 点击"我的志愿",填报

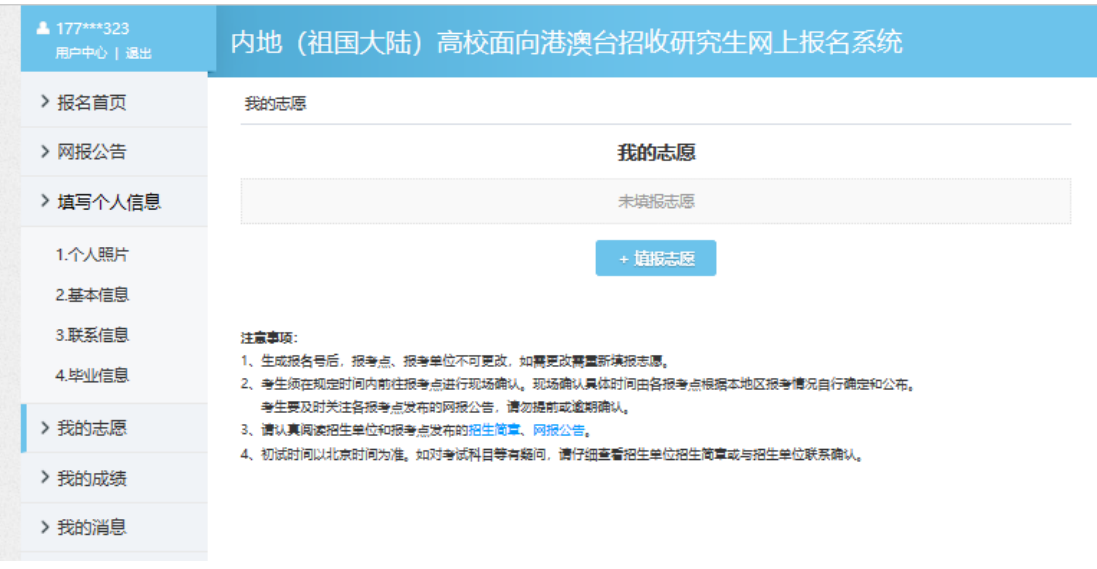

a. 拟攻读学位: <mark>硕士</mark>

我的志愿 > 填报志愿

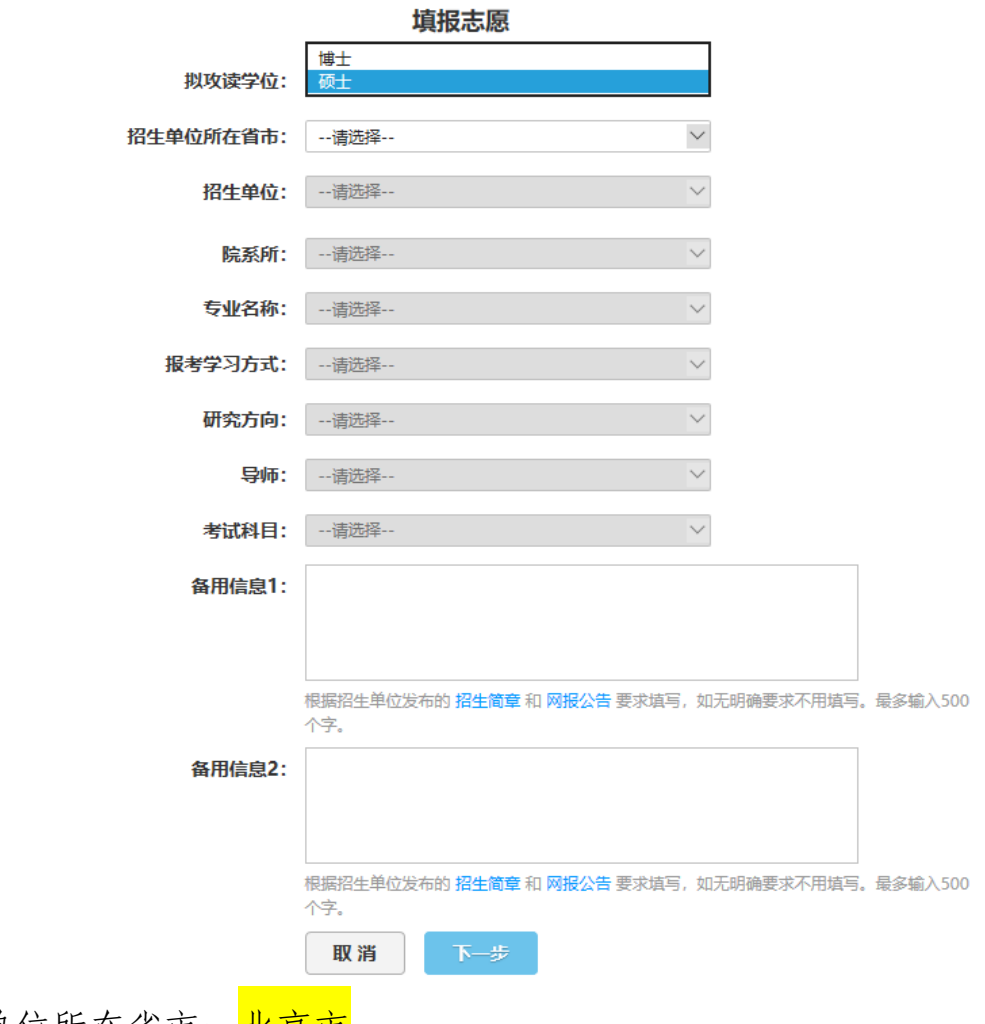

b. 招生单位所在省市: <mark>北京市</mark>

我的志愿 > 填报志愿

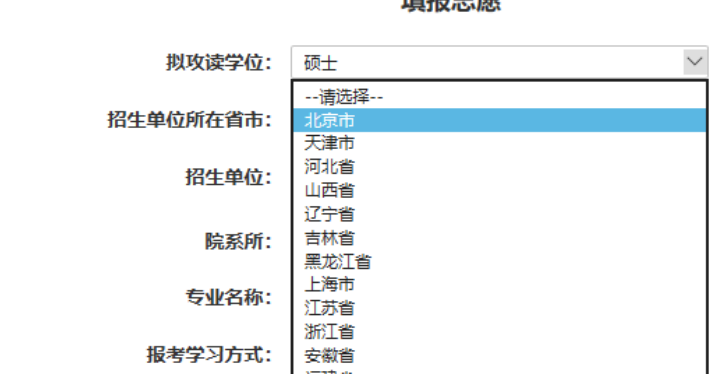

精护士店

c. 招生单位: <mark>清华大学</mark>

我的志愿 > 填报志愿

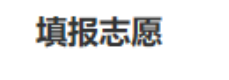

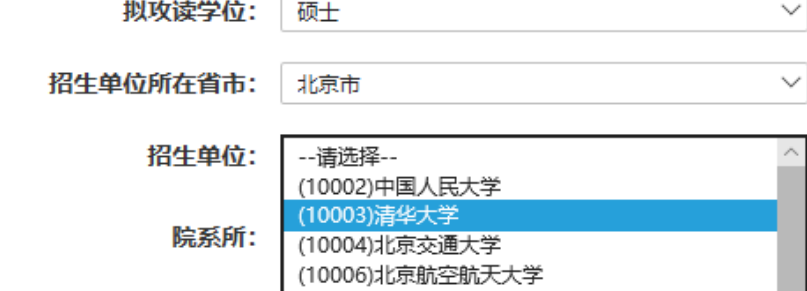

d. 院系所: (059) 公共管理学院

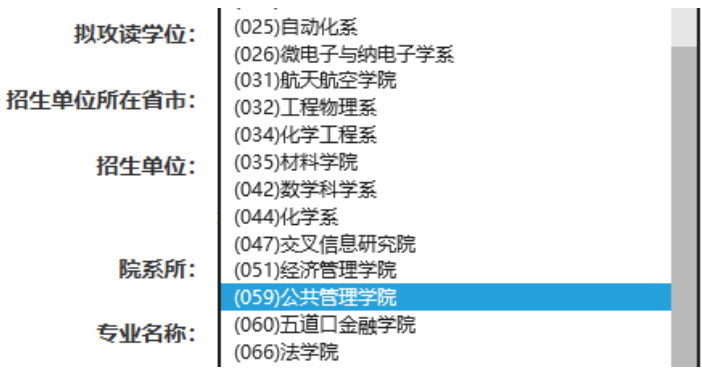

e. 专业名称: (125200)(专业学位)公共管理

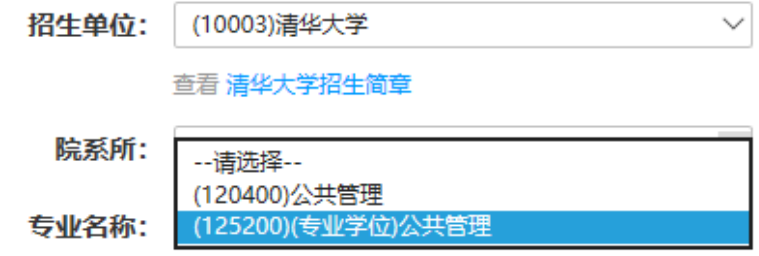

- f. 报考学习方式: (2) 非全日制 (兼读制) 专业名称: (125200)(专业学位)公共管理  $\checkmark$ --请选择--(2)非全日制(兼读制) 报考学习方式:
- g. 研究方向: <mark>(02)清华大学-香港城市大学中文 MPA+EMBA 双硕士</mark>

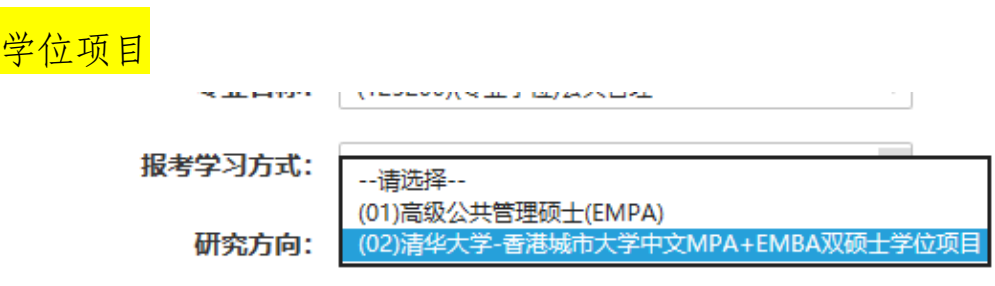

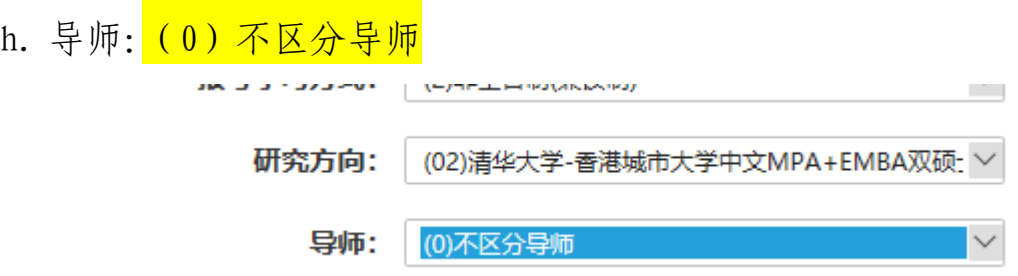

i. 考试科目: <mark>无</mark>

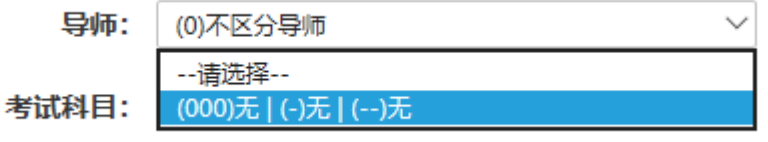

## 11. 确定报考点无误后,点击下一步

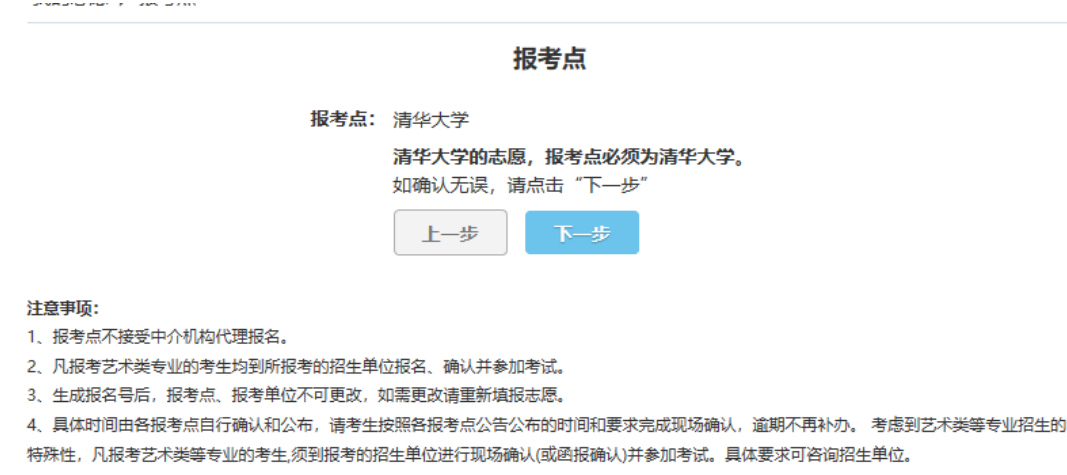

12. 检查志愿信息,无误后,点击"点击生成报名号,完成志愿填

报"

### 志愿信息确定

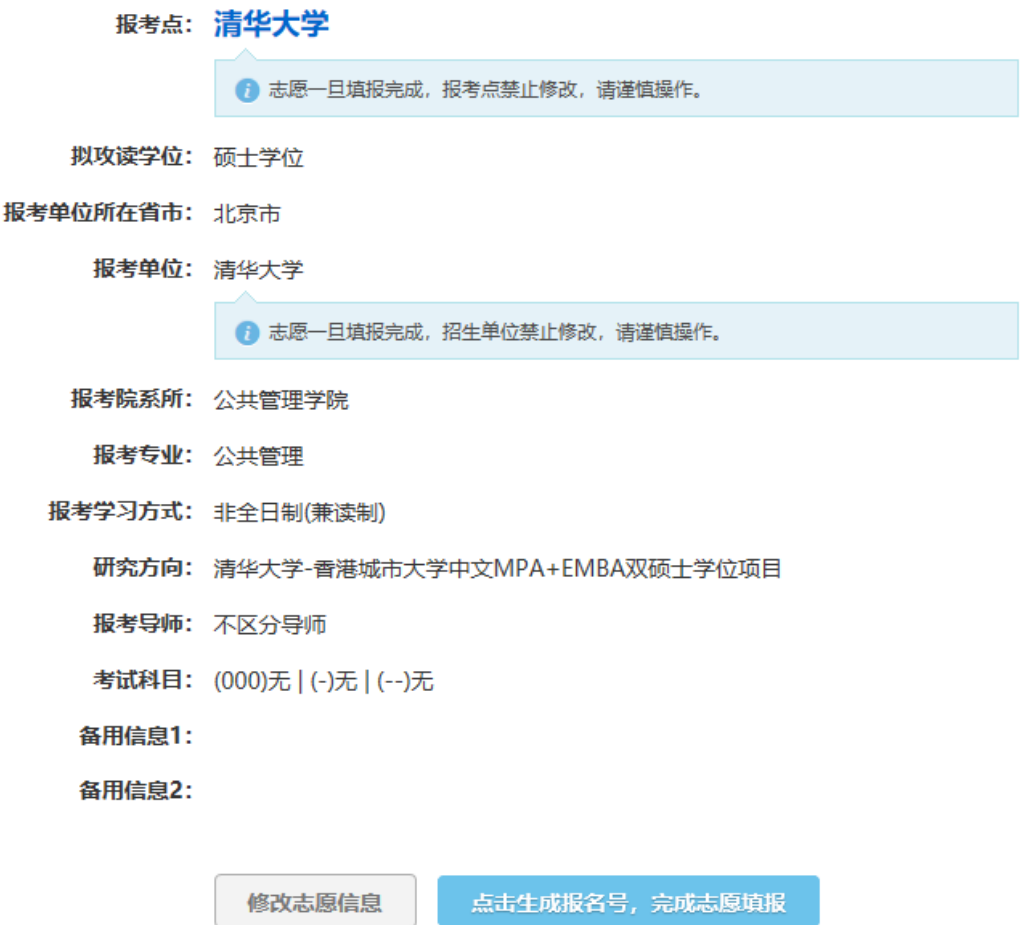

13. 报名号等信息如下:

 $\frac{1}{2} \left( 1 + \frac{1}{2} \right) = \frac{1}{2} \left( 1 + \frac{1}{2} \right)$ 

### 成功填报志愿,详情如下

照名号: X1000303118(为系统自动生成)

报考点: 清华大学

报考点确认时间: 未确认

- 拟攻读学位: 硕士学位
- 招生单位所在省市: (11)北京市
	- 招生单位: (10003)清华大学
		- 院系所: (059)公共管理学院
	- 专业名称: (125200)(专业学位)公共管理
	- 报考学习方式: (2)非全日制(兼读制)
		- 研究方向: (02)清华大学-香港城市大学中文MPA+EMBA双硕士学位项目
			- 导师: (0)不区分导师
		- 考试科目: (000)无 | (-)无 | (--)无
		- 备用信息1:
		- 备用信息2:

修改 返回志愿列表

14. 返回"我的志愿"点击"报名信息确认表"

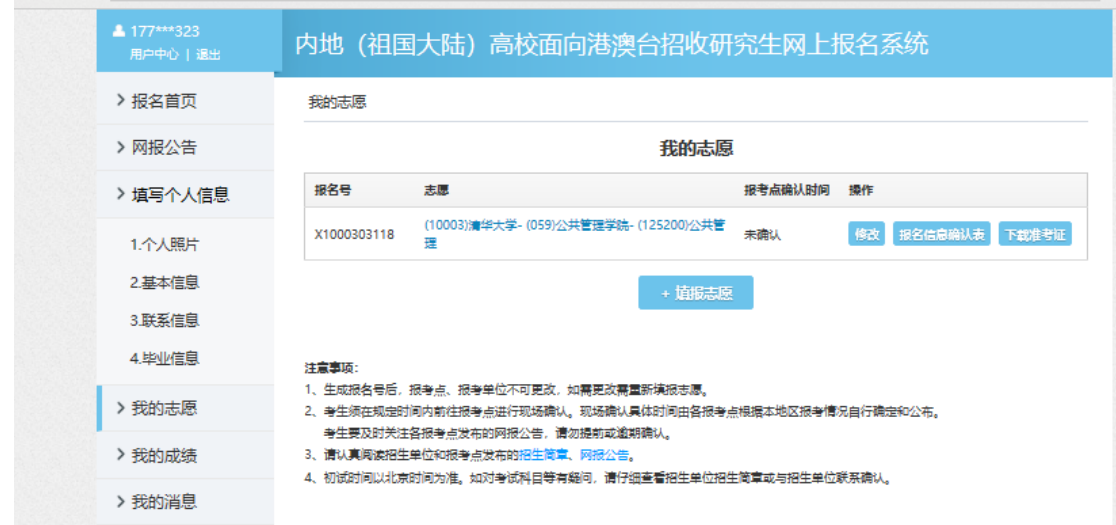

15. 查看考生报名号

#### 报名信息确认表

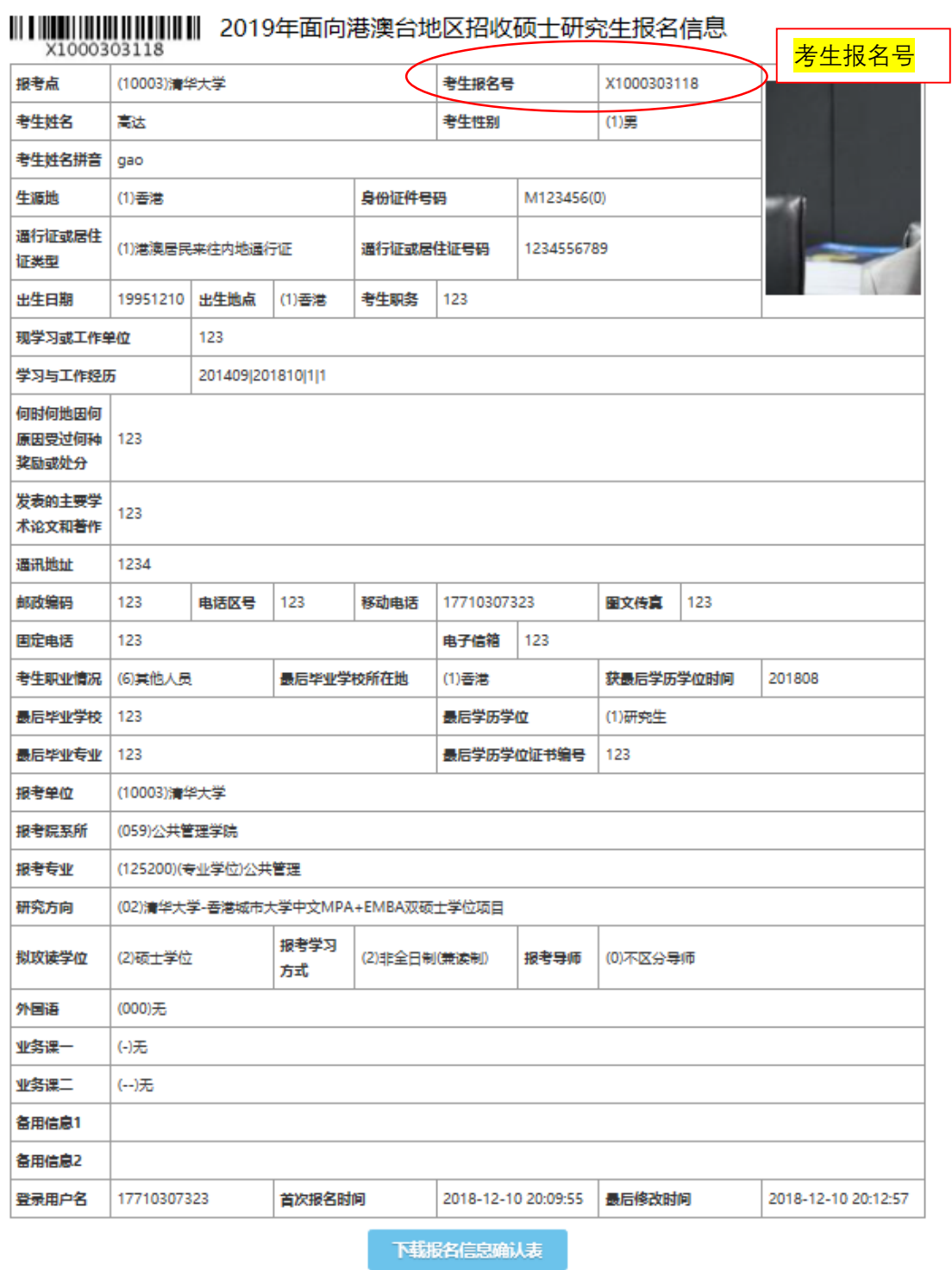

16. 登录清华大学研招网:http://yz.tsinghua.edu.cn,点击"港 澳台外"

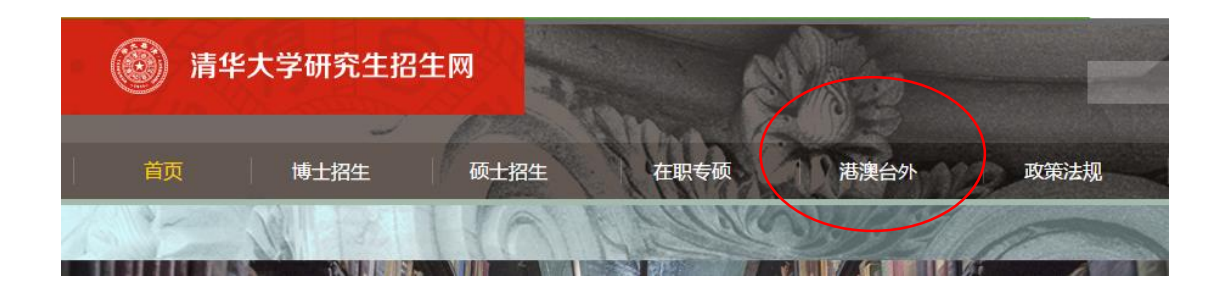

## 17. 进入后,点击"缴纳费用"

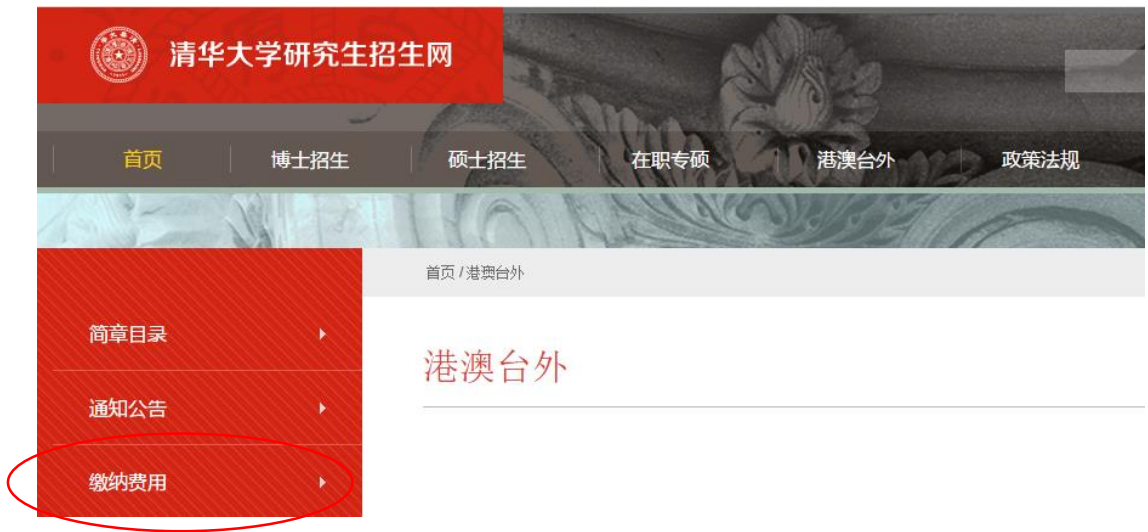

18. 填写"报名编号"(报名编号为"面向港澳台 招生信息网"上完 成申请后系统生成的 11 位报名号)、"姓名"、"电子信箱"(请 务 必填写正确的电子信箱信息,以便接收费用缴纳回执)后,完成网 上支付。

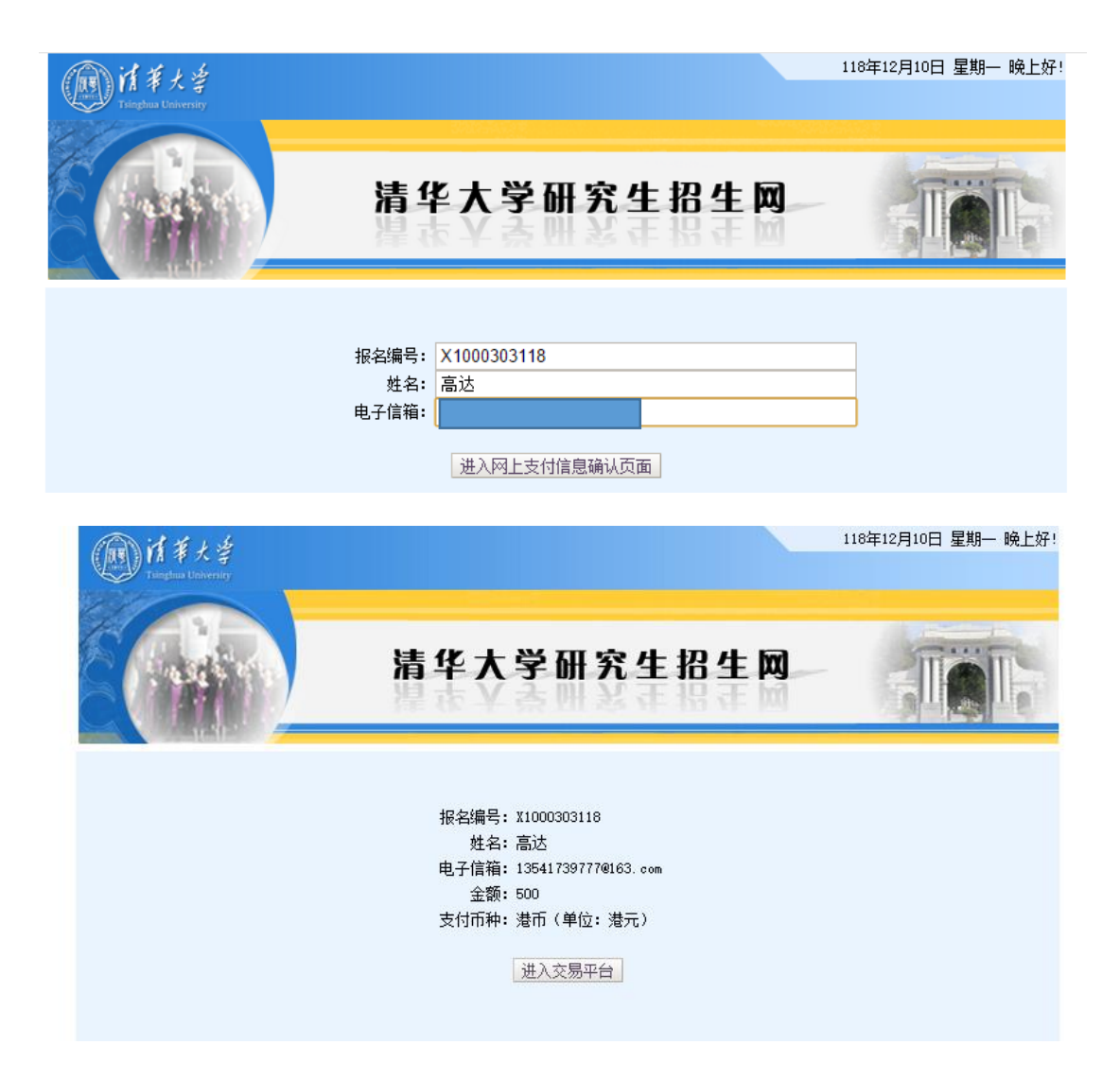

19. 完成缴纳后,将费用缴纳回执及"2019 年面向港澳台地区招 收硕士/博士研究生报名信息"表(返回"内地(祖国大陆)普通 高校面向港澳台地区招 生信息网"(网址: http://www.gatzs.com.cn/ ) 下 载 ) 发 送 至 mpa emba@tsinghua.edu.cn